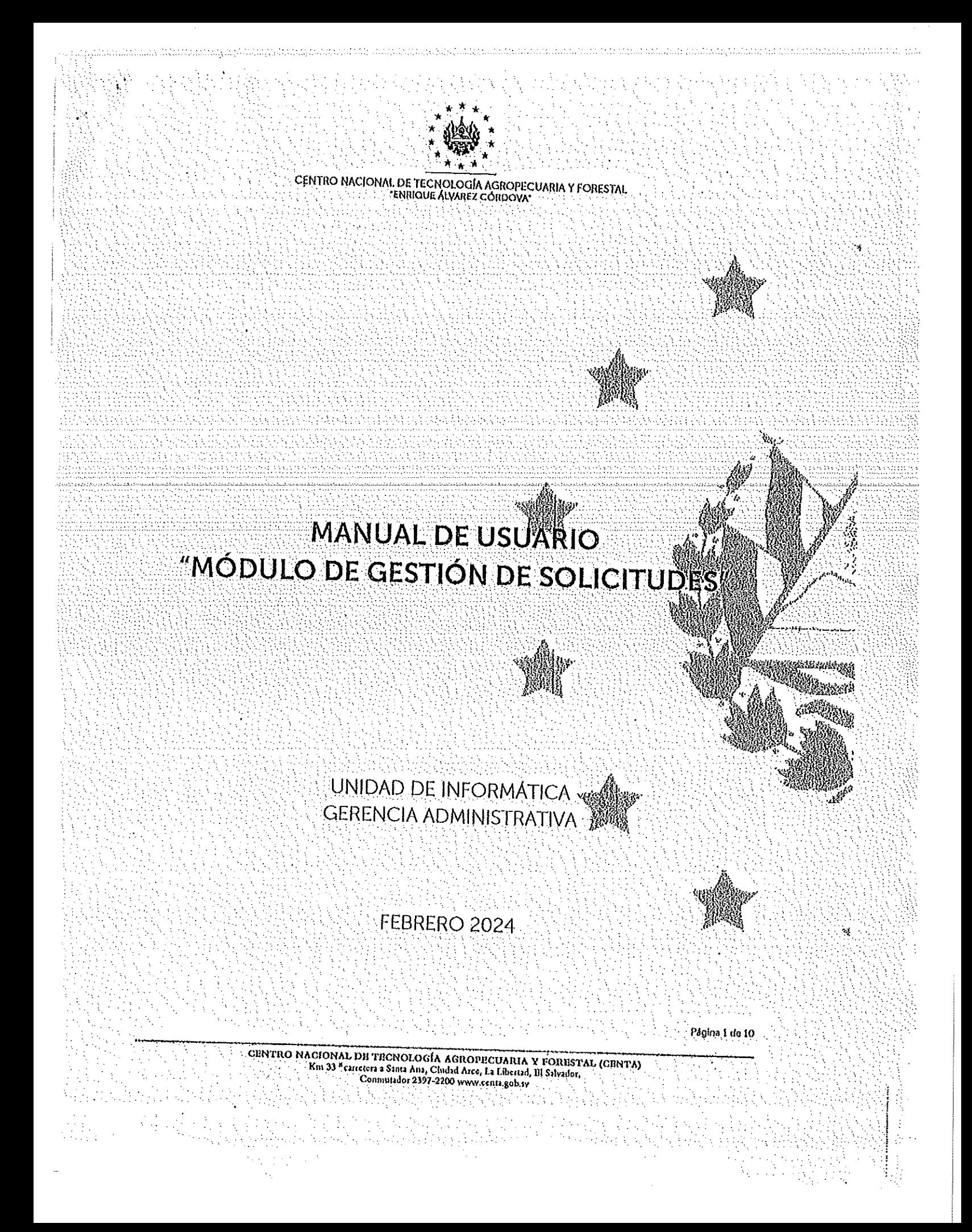

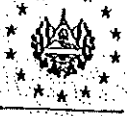

CUNTRO NACIONAL DE TECNOLOGÍA AGROPECUARIA Y FORESTAL (CENTA)

3

 $\therefore$  3

...<br>6

Página 2 de 10

# Contenido

- $\mathbf{1}$ **INTRODUCCIÓN**
- $2^{\circ}$
- ALCANCE DEL MÓDULO 3.
- PROCEDIMIENTO DE REGISTRO DE USUARIO  $\boldsymbol{A}$ .
- PROCEDIMIENTO PARA INICIO DE SESIÓN.  $\overline{5}$ .
- 6.
- PROCEDIMIENTO DE SEGUIMIENTO A LA SOLICITUDE 7.
- $\bf{8}$
- CONTROL INTERNO. 9.
- VIGENCIA  $10.$

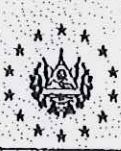

CENTRO NACIONAL DE TECNOLOGÍA AGROPECUARIA Y FORESTAL ENRIQUE ALVAREZ CÓRDOVA

### 1. INTRODUCCIÓN

Con el fin optimizar los recursos empleados en las gestiones administrativas para el cumplimento de los objetivos institucionales, la Unidad de Informatica desarrolló Vipone a disposición el MÓDULO DE GESTIÓN DE SOLICITUDES, el cual automalizar las solicitudes de apoyo realizadas por todos los empleados del CENTA a las afeas de Informática, Mantenimiento y Transporte de la Gerencia Administrativa.

### 2. OBJETIVO

Establecer el funcionamiento y procedimientos para el uso del MODULO DE GESTIÓN DE SOLICITUDES.

### 3. ALCANCE DEL MÓDULO

El módulo actualmente está desarrollado para realizar solicitudes de apoyo a la Omdad de Informática en todos los aspectos, al Área de Mantenimiento para necesidades de reparación o atención a la infraestructura, y al Area del ransporte para solialyd. de préstamo de vehículo y asignación de motorista. Sin embargo, existen proyeccións ampliación en el corto plazo para abarcar otro tipo de solicitudes a las unic Gerencia Administrativa.

# 4. PROCEDIMIENTO DE REGISTRO DE USUARIO

Paso Escribir la  $\mathbf{1}$ siquiente dirección en ikla<sub>se</sub> barra del http://103.11.67.163/sistemagerencial, de esta forma seleargará el portal de accesso no poseer credenciales de ingreso deberá seleccionar el botón Registro usuarios:

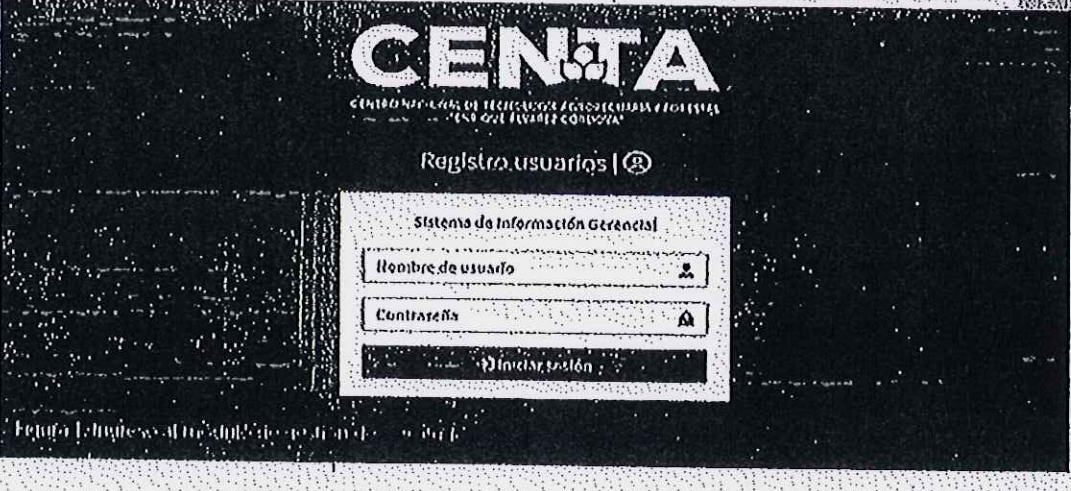

Página 3 de 10

CENTRO NACIONAL DE TECNOLOGÍA AGROPECUARIA Y FORESTAL (CENTA) artetera a Santa Ana, Ciudad Arce, La Libertad, Bl Salvador Conniutador 2397-2200 www.centa.gob.sv

CENTRO NACIONAL DE TECNOLOGÍA AGROPECUARIA Y FORESTAL<br>ENRIQUE ALVAREZ CORDOVA

Paso 2: Al seleccionar el botón Registro usuario se desplegará una ventana para Ingresar el número de DUI y deberá seleccionar el botón celeste para realizar la búsqueda como se muestra a continuación. Si su número de DUI no se enguiêntra. en el registro de usuario, deberá reportarlo a la Unidad de Informática, por méglo de llamada, WhatsApp o correo electrónico.

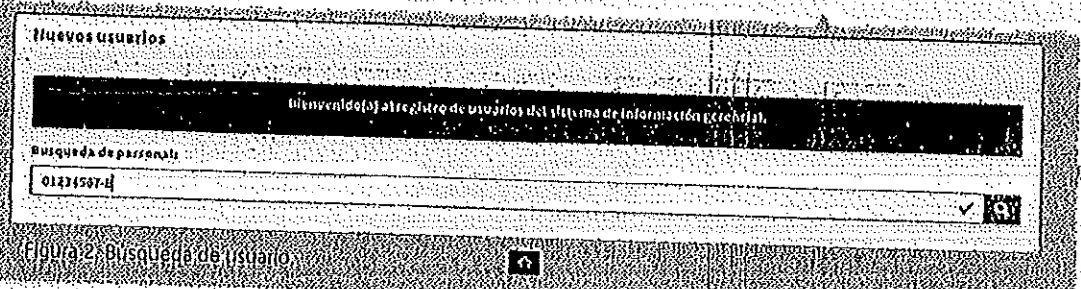

Paso 3: Al seleccionar el botón de búsqueda se desplegará un form Ingresar Información personal y habiendo completado los campos de apellido, dependencia, área, cargo, correo y dirección, deberá seleccionar Enviar Información para hacer efectivo el registro:

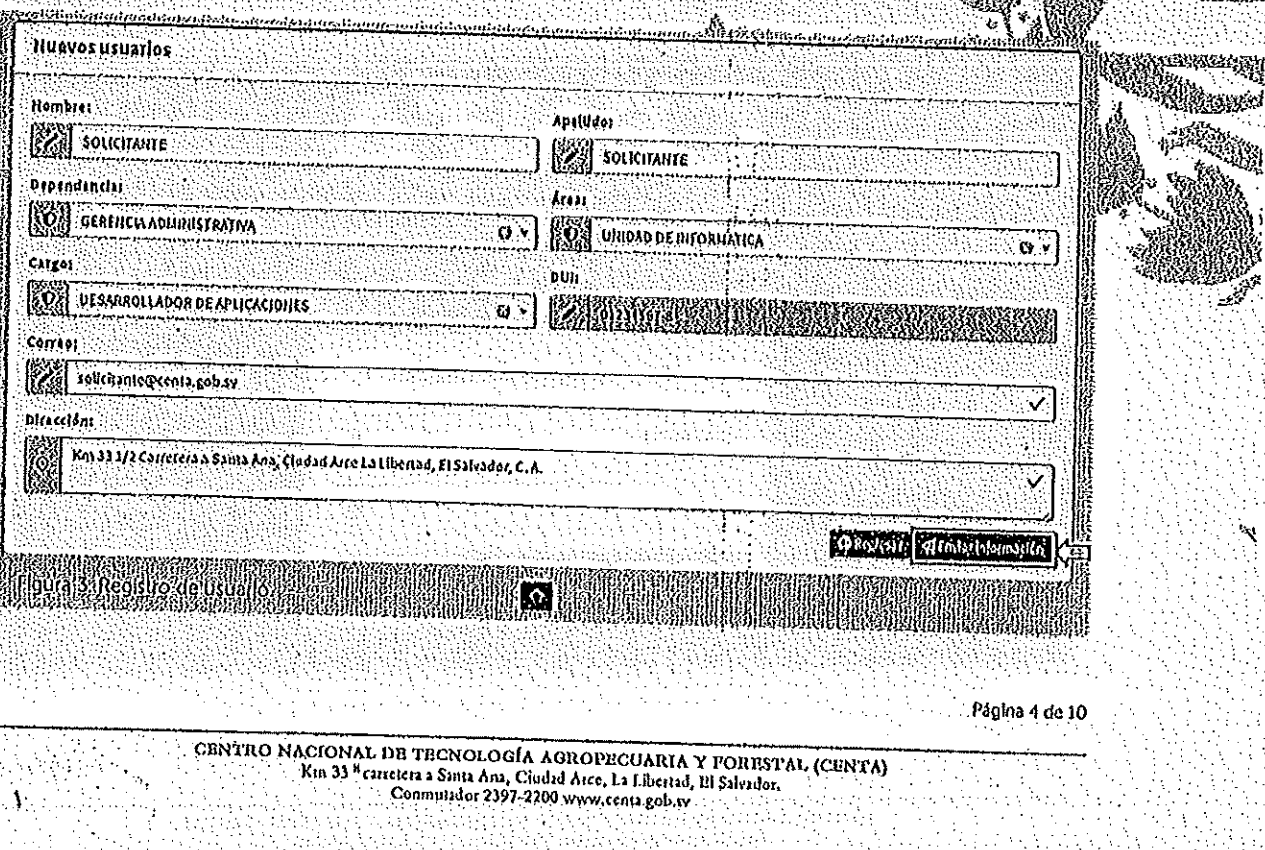

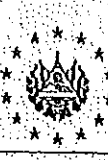

El sistema le notificará cuando el registro se haya completado y mostrará las credenciales del usuario y contraseña para iniciar sesión:

**Nuevos usuarios** 

mkro de testas

. . . . . . . . . . . .

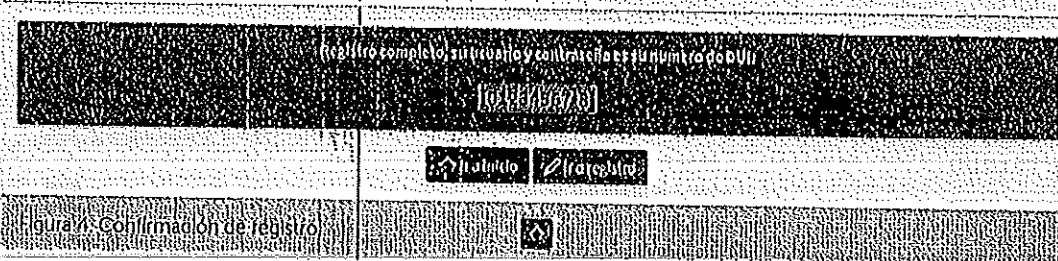

5. PROCEDIMIENTO PARA INICIO DE SESIÓN Escribir la siguiente dirección en la barra Paso 1: de http://103.11.67.163/sistemagerencial e ingresar usuario y contraseñas de inicio de sesión permite el acceso a nivel de usuario según los roles proy establecidos por el desarrollador:

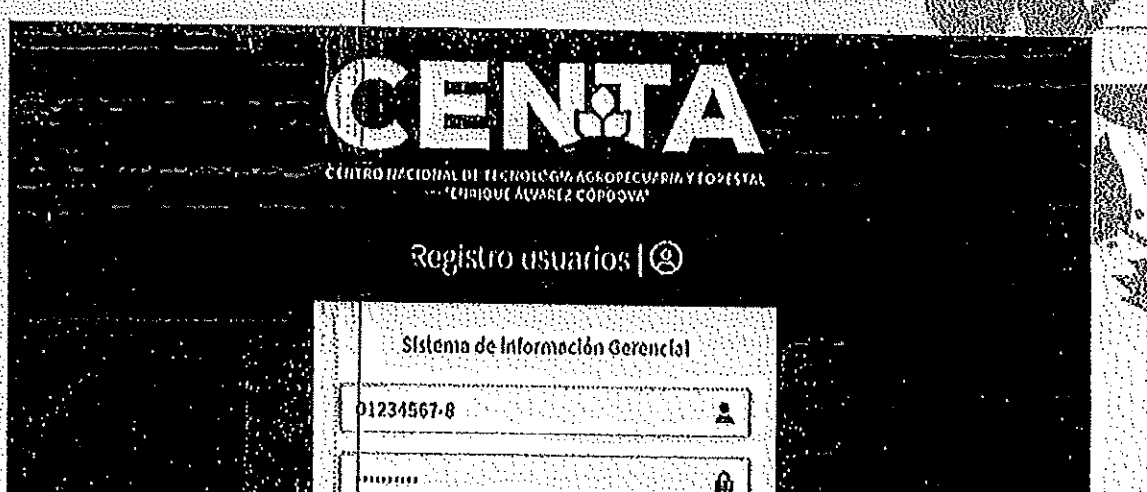

CENTRO NACIONAL DE TECNOLOGIA VOLOPECUVEIV X LOLESTAL (CENTA)

Página 5 de 10

canctera a Santa Ana, Ciudad Arce, La Libertad, Bl Salvador, Commutador 2397-2200 www.centa.gob.sv

DIniciar sesión

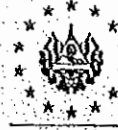

#### CENTRO NACIONAL DE TECNOLOGÍA AGROPECUARIA Y FORESTAL ENRIQUE ALVAREZ CÓRDOVA

# 6. PROCEDIMIENTO DE SOLICITUD DE GESTIONES

Al Ingresar al MODULO se visualiza al lado Izquierdo de la pantalla un mený que permite la navegación dentro del sistema y contiene las opciones de lificio, Solicitudes, Personalizar y Cerrar sesión.

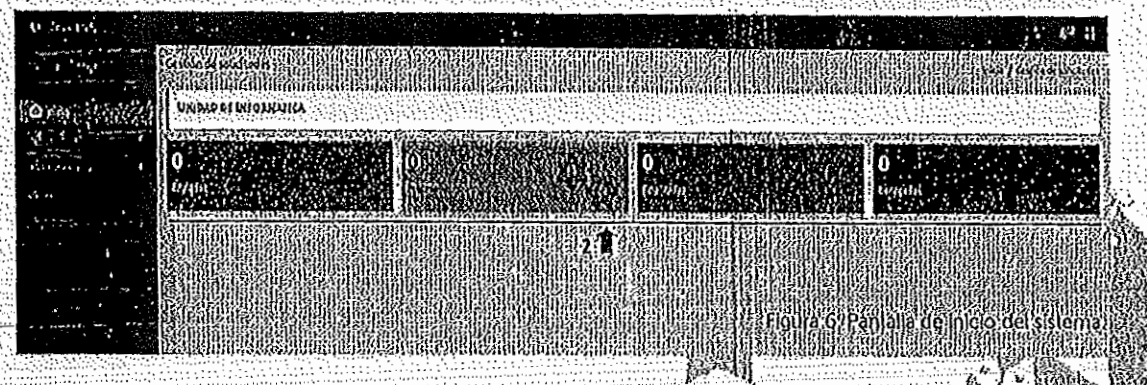

- Con la opción de Inicio se visualiza un DASHBOARD que refleja po solicitudes gestionadas y su estado: Enviadas, Proceso, Finalizadas y Denegãos - Con la opción de Personalizar se puede modificar la apariencia del módific permite cambiar la interfaz gráfica del sistema a modo oscuro. - Con la opción de Solicitudes se despliega el listado detallado de solicitude siguiente manera.

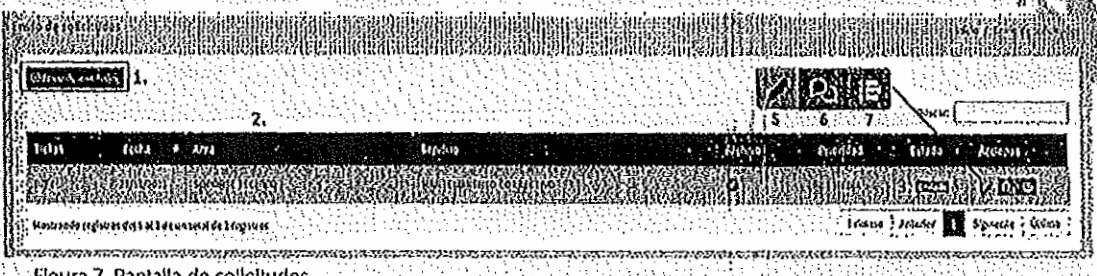

- El botón 1. Envío de Solicitudes habilita una pantalla para realizar solicitudes
- El cuadro detallado 2, muestra el listado de solicitudes realizadas.
- El espacio 3. Estado muestra en qué nivel están las solicitudes.
- El espacio 4. Acciones contiene botones para realizar procesos a cada solicitud.
- El botón 5. Permite modificar la solicitud mientras no se haya asignado.
- El botón 6. Permite agregar comentarios que abonen a la solicitud.

Página 6 de 10

CENTRO NACIONAL DE TECNOLOGÍA AGROPECUARIA Y FORESTAL (CENTA) Km 33 \* cerretera a Santa Ana, Ciudad Arco, La Libertad, Ill Salvador<br>Commutador 2397-2200 www.centa.gob.tv

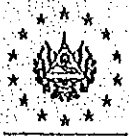

- El botón 7. Permite visualizar de manera gráfica todas las acciones de la solicitud. Para realizar/crear solicitudes deberá seleccionar el botón Envío de solicitudes, con lo cual se desplegará un formularlo para ingreso de la solicitud a realizar, comorse visualiza a continuación:

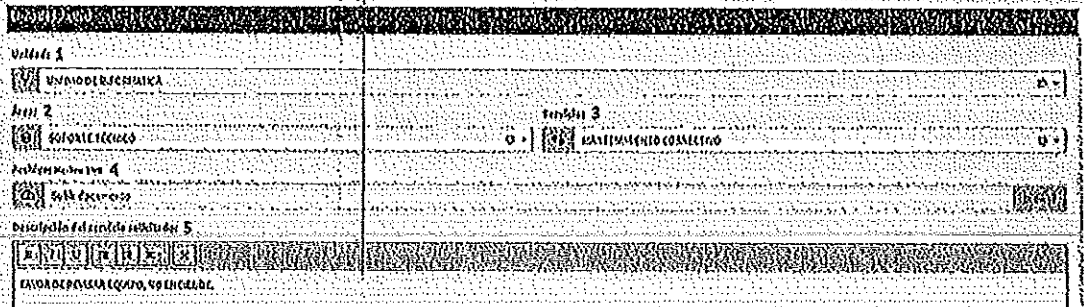

assemble personalitaria de solicitud.<br>Figura 8. Formulario de solicitud.

Paso 1: Seleccionar la Unidad de la cual se requiere el apoyo.

Paso 2: Seleccionar el Área en la que necesita apovo.

Paso 3: Seleccionar el servicio a requerir.

Paso 4: Cargar material multimedia, foto o video hastallum peso maximo de VMB considera conveniente para llustrar su necesidad o problema, y seleccionar be Browse.

Paso 5: Escribir la descripción del problema o del servicio que está solicitando, pudienti editar el texto con los diferentes botones de negrita, cursiva, alineación, entre otros, Paso 6: Seleccionar el botón Guardar Solicitud.

Una vez enviada la solicitud, y para realizar comentarios a las solleitudes enviadas, en la pantalla de listado de solicitudes se debe seleccionar el botón roio 6:

정보 그는 가장 그 사람의 사람들은 사람의 사람들이다.

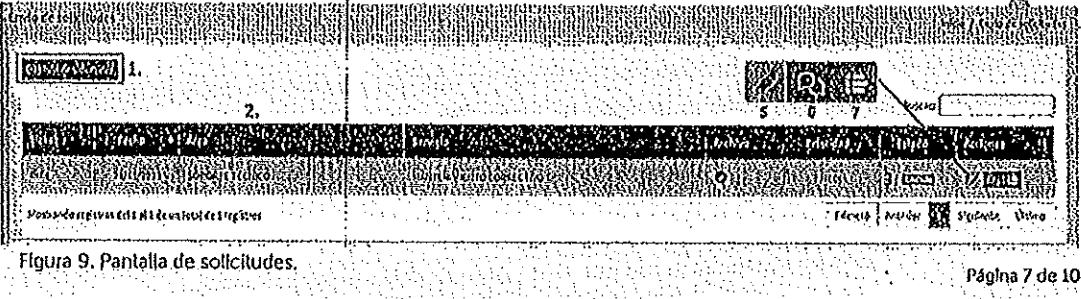

CENTRO NACIONAL DE TECNOLOGÍA AGROPECUARIA Y FORESTAL (CENTA) canetera a Santa Ana, Ciudad Arce, La Libertad, El Salvador Commutador 2397-2200 www.centa.gob.sv

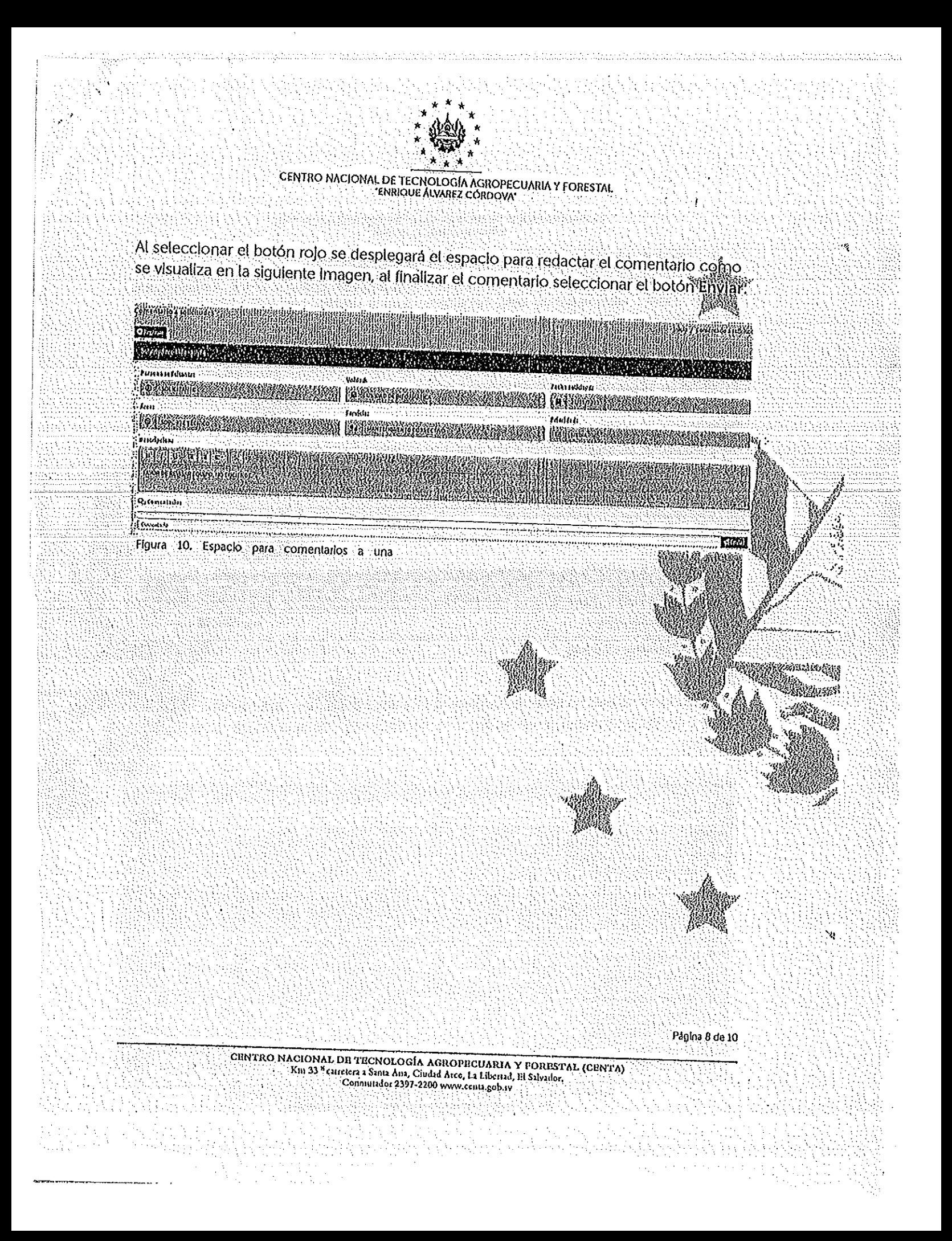

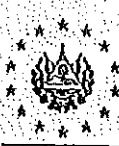

# 7. PROCEDIMIENTO DE SEGUIMIENTO A LA SOLICITUD

El MODULO tiene diferentes tipos de usuario, el usuario de jeratura de las unidades que brindan apoyo administrativo está habilitado para autorizar las solicitudes y asignar responsables a cada solicitud recibida, el usuario de tecnico permite a los tecnicos dellas unidades que brindan apoyo administrativo, indicar el avance en cada tarea asignada. y el usuarlo general permite que todo empleado de CENTA realice solicitudes y además visualizar su seguimiento de la siguiente manera:

### Paso 1:

Para visualizar el seguimiento a las solicitudes realizadas, en la pantalla de listado de solicitudes se debe seleccionar el botón verde 7.

Alex

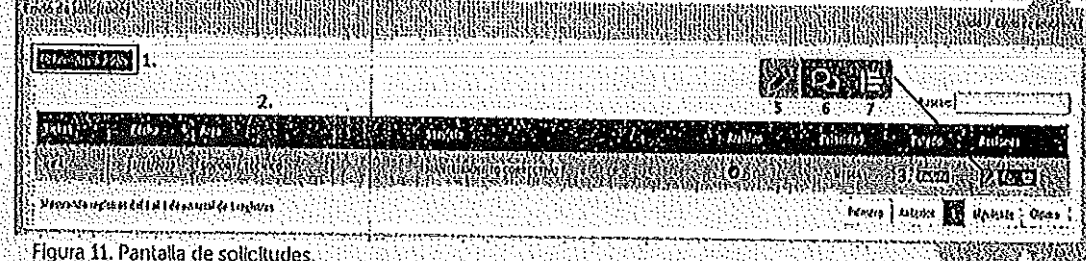

## Paso 2.

Al seleccionar el botón verde se desplegará una línea de tiempo que muestra el fravecto de las acclones empleadas en el proceso de desarrollo de la solicitud de la siguie manera:

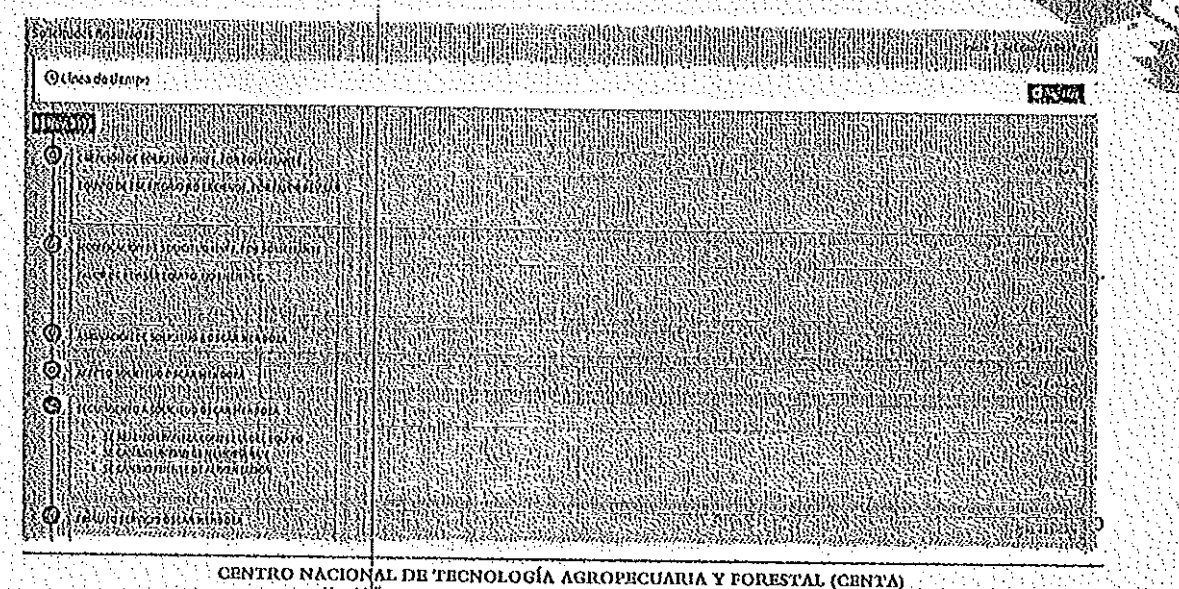

Kin 33. eauetera a Santa Ana, Ciudad Arco, La Libertad, El Salvador, Commutador 2397-2200 www.centa.gob.sv

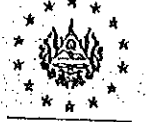

### CENTRO NACIONAL DE TECNOLOGÍA AGROPECUARIA Y FORESTAL ENRIQUE ALVAREZ CORDOVA

### 8. ARCHIVO

Ya que parte de los objetivos específicos en la implementación de este sistema es la reducción del uso del papel e impresiones, de cada una de las solicitudes finalizadas se generará un Acta de Servicio, y será la Unidad que realizó el apoyo la encargada de resguardar el archivo digital, y de forma impresa cuando sea estrictamente necesario.

## 9. CONTROL INTERNO

Para garantizar el cumplimiento del control Interno, la unidad de Auditoría Interna. practicará revisiones sorpresivas o programadas en su Plan de Auditoria Anual. Si la Auditoria identifica hallazgos en los procedimientos implementados, se harán del conocimiento de la Dirección Ejecutiva y Gerencia Administrativa a fin de que se supere y/o desvanezca cualquier observación.

**10 VIGENCIA** 

El presente manual de usuarlo entrará en vigencia a partir de la fecha de su aprobación.

Aprobado mediante el Acuerdo 80/2024 del quince de febrero de dos mil velnificitation

Odette Marie Varela Milla Ph.D. Directora Ejecutiva Interina y Ad-Honorem

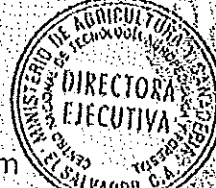

Página 10 de 10

CENTRO NACIONAL DE TECNOLOGÍA AGROPECUARIA Y FORESTAL (CENTA) <sup>3</sup> circelera a Santa Ana, Ciludad Arco, La Eibertad, III Salvador. Commundor 2397-2200 www.centa.gob.sv

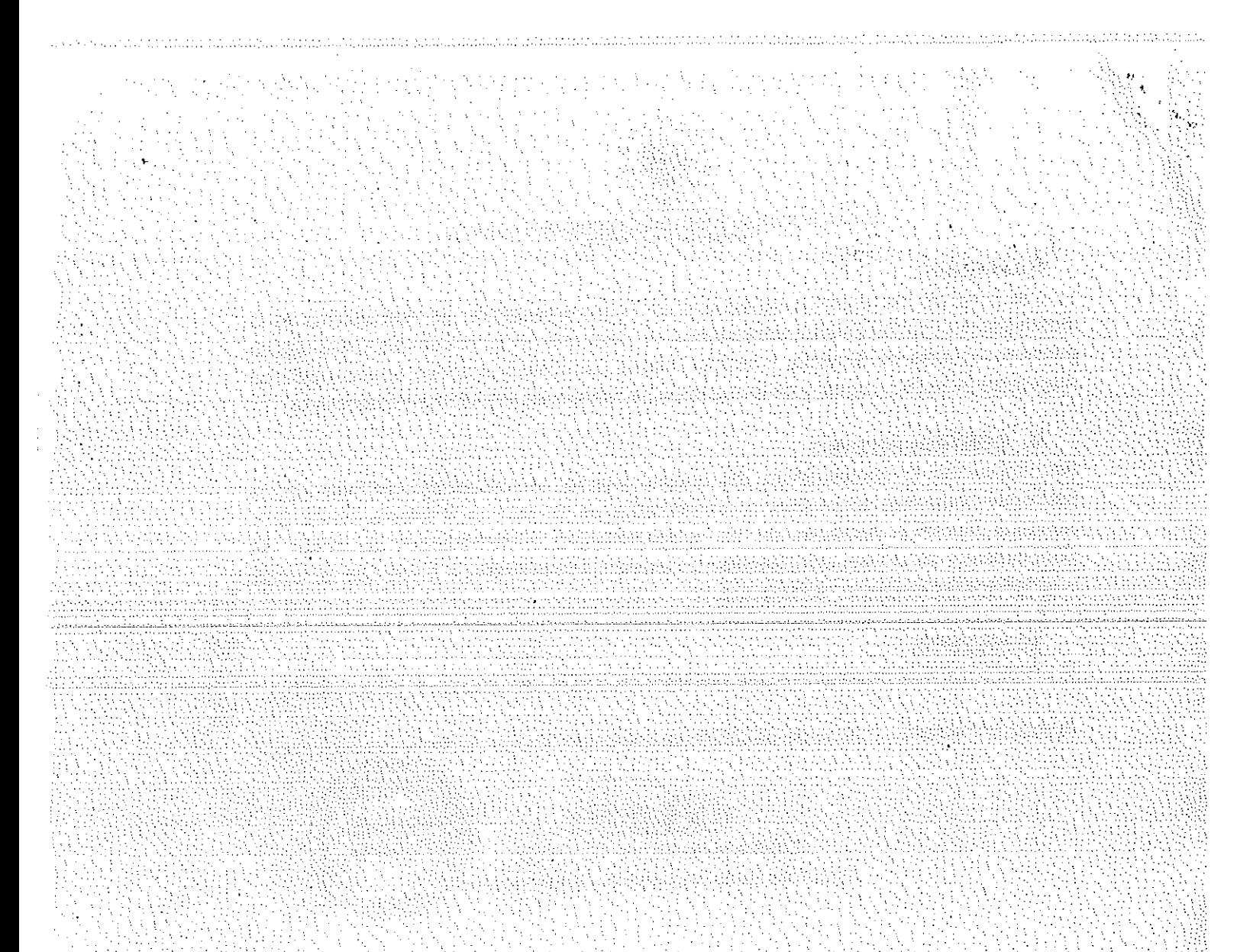